# **SISTEM E-KONSELING TERINTEGRASI WEB DALAM UPAYA MENINGKATKAN KUALITAS BIMBINGAN AKADEMIK MAHASISWA**

# **Abdurrasyid<sup>1</sup> , Efy Yosrita<sup>2</sup> , Fikri Amarullah<sup>3</sup>**

 $123$ STT PLN

Jl. Lingkar Luar Barat Duri Kosambi Jakarta Barat, 11750 e-mail : <sup>1</sup>rasyid@sttpln.ac.id, <sup>2</sup> [efy.yosrita@sttpln.ac.id,](mailto:efy.yosrita@sttpln.ac.id) <sup>3</sup>fikri@sttpln.ac.id

#### **ABSTRAK**

*Bimbingan akademik di Perguruan Tinggi merupakan layanan sangat penting dalam membantu proses perencanaan kuliah dan kendala akademik dari seorang mahasiswa. Masalah yang dihadapi pada proses pelaksanaan bimbingan akademik adalah menentukan waktu dan tempat untuk bimbingan akademik secara langsung (tatap muka), selain itu data yang masih tersimpan manual(buku bimbingan akademik) sulit untuk dievaluasi. Untuk itu dibuat sebuah media alternatif untuk melakukan bimbingan akademik berupa aplikasi bimbingan akademik berbasis web. Aplikasi ini menggunakan metode pengembangan sistem waterfall, metode cognitive walkthrough digunakan dalam evaluasi kebutuhan dan evaluasi hasil untuk mengetahui sampai sejauh mana pemahaman user akan aplikasi tanpa diajari, untuk menguji fungsi kerja aplikasi digunakanlah metode blackbox testing. Hasil dari penelitian ini adalah aplikasi bimbingan akademik berbasis web yang disesuaikan dengan kebutuhan user serta prosedur kegiatan bimbingan akademik. Aplikasi ini digunakan oleh tiga user, yaitu admin, mahasiswa dan dosen pembimbing akademik. Selain membantu mahasiswa dalam melaksanakan bimbingan akademik data dari aplikasi ini dapat digunakan sebagai bahan evaluasi karna sudah berbentuk digital.*

*Kata kunci: Aplikasi Bimbingan Akademi, Bimbingan Akademik, Blackbox, Cognitive Walkthrough*

#### **1. PENDAHULUAN**

Pelayanan Bimbingan Akademik kepada mahasiswa merupakan salah satu layanan yang diberikan Jurusan bagi mahasiswa. Pelayanan bimbingan akademik diberikan sejak mahasiswa terdaftar sebagai mahasiswa hingga wisuda. Sebagai dokumentasi kegiatan pembimbingan, setiap mahasiswa dibekali sebuah buku pedoman. Buku pedoman diisi saat mahasiswa menghadap dosen Pembimbing akademik. Hal ini dilakukan untuk memantau perkembangan mahasiswa setiap semesternya. Dalam pelaksanaanya ditemukan beberapa kendala, diantaranya, waktu mahasiswa untuk bertatap muka dengan dosen pembimbingnya dikarenakan jadwal kegiatan yang berbeda. Masalah yang lain, yakni kurang rapinya pendokumentasian dari kegiatan bimbingan tersebut, karena dosen pembimbing akademik harus merekap ulang laporan bimbingan tersebut Untuk itu diperlukan media alternatif, yang dapat dipergunakan untuk kegiatan bimbingan akademik yang lebih fleksibel. Dalam pelaksanaan penelitian ini, beberapa penelitian menjadi acuan untuk mentukan model aplikasi yang dibuat:

- Penelitian yang dilakukan oleh Ifdil (2013), dengan judul konseling *online* sebagai salah satu bentuk ekonseling, Penelitian ini membahas mengenai tahapan dari konseling yaitu, tahap persiapan, tahap proses konseling dan pasca konseling serta bentuk media yang digunakan dalam konseling *online* yaitu web, email, telepon, chat media sosial dan *video conference*.
- Penelitian oleh Jurista Purnama Jumri, dengan judul Perancangan Sistem Monitoring Konsultasi Bimbingan Akademik Mahasiswa dengan Notifikasi *Realtime* Berbasis SMS Gateway. Penelitian ini membahas mengenai sistem monitoring untuk proses bimbingan konsultasi akademik mahasiswa dengan notifikasi realtime berbasis SMS gateway.
- Penelitian oleh Kristin Tyas Wardani, dengan judul Pembangunan Sistem Informasi Akademik Lembaga Bimbingan Belajar Spectrum. Penelitian ini membahas mengenai perancangan dan pembangunan sebuah sistem informasi akademik, dengan metode yang digunakan yaitu dengan melakukan observasi, wawancara, study pustaka, analisis, perancangan sistem informasi dilanjutkan dengan pembangunan sistem informasi dan selanjutnya adalah uji coba.

## **2. LANDASAN TEORI**

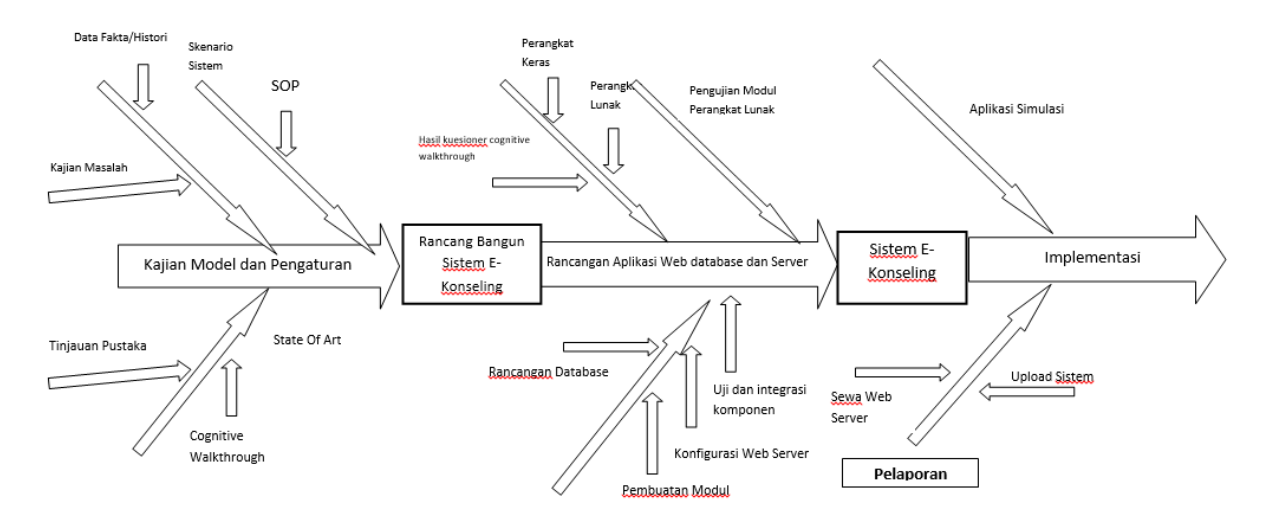

**Gambar 1** Kerangka Penelitian

Diagram fishbone diatas merupakan kerangka penelitian yang terdiri dari tiga bagian utama. Pertama kajian model dan pengaturan berisikan kajian masalah dari data fakta serta prosedur yang berjalan selama ini. Kedua rancangan aplikasi web database dan server , berisikan rancangan perangkat keras dan lunak, desain sistem dengan UML, desain tampilan dan database, hingga pengujian perkomponen maupun keseluruhan. Ketiga adalah implementasi untuk mencoba dan menerapkan hasil penelitian serta pembuatan laporan hasil.

Kerangka pemikiran menerapkan metode pengembangan sistem waterfall dimulai kajian masalah hingga implementasi sistem, adanya metode cognitive walkthrough untuk mengevaluasi perencanaan dan hasil rancangan desain. cognitive walkthrough harus menunjukan jika dan bagaimana interface mampu membuat pengguna mengerti menggunakan sistem tanpa diajari. Pengujian sistem menggunakan metode blackbox testing dengan menyiapkan scenario test yang mencocokan keselarasan antara input yang diberikan dengan output yang dihasilkan.

### **3. HASIL DAN PEMBAHASAN**

#### **3.1 Menu Admin**

#### **1) Tampilan Layar Menu Aplikasi**

Pada Layar Menu Aplikasi, terdapat empat menu yaitu Menu Data terdiri dari Sub Menu Dosen, Mahasiswa, Mata Kuliah dan Pembimbing Akademik, Menu Pilih Dosen PA, Menu Rencana Studi, Menu Pengguna terdiri dari Sub Menu untuk User Mahasiswa dan untuk User Dosen.

#### **2) Tampilan Layar Menu Utama atau** *Dashboard*

Tampilan Layar Menu Utama atau Dashboard yang akan muncul setelah login dilakukan.

#### **3) Tampilan Layar Menu Data Dosen**

Pada Layar Menu Data Dosen, terdapat tombol "Tambah" untuk menambahkan data dosen baru, ikon "Ubah" untuk merubah data dosen, ikon "Aktifkan/Tidak" untuk merubah status dosen.

#### **4) Tampilan Layar Form Data Dosen**

Pada Layar *Form* Data Dosen, *user* harus mengisi data No.Induk, Nama, Tlp. Rumah/HP dan Email. Terdapat tombol "Kembali" untuk kembali ke menu sebelumnya, tombol "Bersihkan" untuk mengembalikan data seperti sebelumnya dan tombol "Simpan" untuk menyimpan data baru yang siap untuk di *input*.

#### **5) Tampilan Layar Menu Data Mahasiswa**

Pada Layar *Menu* Data Mahasiswa, terdapat tombol "Tambah" untuk menambahkan data mahasiswa baru, ikon "Ubah" untuk merubah data mahsiswa, ikon "Aktifkan/Tidak" untuk merubah status mahasiswa.

#### **6) Tampilan Layar Form Input Data Mahasiswa**

Pada Layar *Form* Data Mahasiswa, *user* harus mengisi data Nama, NIM, Jurusan,Tempat/Tgl.Lahir, Alamat, Tlp Rumah/HP, Email. Terdapat tombol "Kembali" untuk kembali ke menu sebelumnya, tombol "Bersihkan" untuk mengembalikan data seperti sebelumnya dan tombol "Simpan" untuk menyimpan data baru yang siap untuk di *input*.

### **7) Tampilan Layar** *Form* **Data Orang Tua**

Pada Layar Form Data Orang Tua, user harus mengisi data Nama Orang Tua/Wali, Pekerjaan, Alamat dan Email. Terdapat tombol "Bersihkan" untuk mengembalikan data seperti sebelumnya dan tombol "Simpan" untuk menyimpan data baru yang siap untuk di input.

## **8) Tampilan Layar** *Form* **Data SMU**

Pada Layar Form Data SMU, user harus mengisi data Asal SMU, Nilai NEM dan Alamat SMU. Terdapat tombol "Bersihkan" untuk mengembalikan data seperti sebelumnya dan tombol "Simpan" untuk menyimpan data baru yang siap untuk di input.

#### **9) Tampilan Layar** *Form* **Unggah Foto**

Pada Layar Form Unggah Foto, user harus meng-upload foto mahasiswa yang didaftarkan. Terdapat tombol "Bersihkan" untuk mengembalikan data seperti sebelumnya dan tombol "Simpan" untuk menyimpan data baru yang siap untuk di input.

#### **10) Tampilan Layar** *Menu* **Data Mata Kuliah**

Pada Layar Menu Data Mata Kuliah, terdapat tombol "Tambah" untuk menambahkan data mata kuliah baru, ikon "Ubah" untuk merubah data mata kuliah, ikon "Aktifkan/Tidak" untuk merubah status mata kuliah.

#### **11) Tampilan Layar** *Form* **Tambah Data Mata Kuliah**

Pada Layar Form Tambah Data Mata Kuliah, user harus mengisi data Kode, Nama Mata Kulih, SKS dan Jenis Mata Kuliah. Terdapat tombol "Bersihkan" untuk mengembalikan data seperti sebelumnya dan tombol "Simpan" untuk menyimpan data baru yang siap untuk di input.

#### **12) Tampilan Layar** *Form* **Tambah Dosen Pembimbing Akademik**

Pada Layar Form Tambah Dosen Pembimbing Akademik, user harus mengisi data Nama Dosen. Terdapat tombol "Bersihkan" untuk mengembalikan data seperti sebelumnya dan tombol "Simpan" untuk menyimpan data baru yang siap untuk di input.

## **13) Tampilan Layar** *Form* **Pilih Dosen Pembimbing Akademik**

Pada Layar Form Pilih Dosen Pembimbing Akademik, user harus mengisi data Nama Dosen. Terdapat tombol "Bersihkan" untuk mengembalikan data seperti sebelumnya dan tombol "Simpan" untuk menyimpan data baru yang siap untuk di input.

#### **14) Tampilan Layar** *Menu* **Rencana Studi**

Pada Layar Menu Data Dosen, terdapat tombol "Tambah" untuk menambahkan data rencana studi baru, ikon "Ubah" untuk merubah data rencana studi, ikon "Aktifkan/Tidak" untuk merubah status rencana studi.

## **15) Tampilan Layar** *Menu* **Detil Rencana Studi**

Pada Layar Form Layar Menu Detil Rencana Studi, user harus mengisi data Semester dan Jurusan. Terdapat tombol "Bersihkan" untuk mengembalikan data seperti sebelumnya dan tombol "Simpan" untuk menyimpan data baru yang siap untuk di input.

## **16) Tampilan Layar** *Form* **Tambah User Mahasiswa**

Pada Layar Form Tambah User Mahasiswa, user harus mengisi data Nama Mahasiswa. Terdapat tombol "Bersihkan" untuk mengembalikan data seperti sebelumnya dan tombol "Simpan" untuk menyimpan data baru yang siap untuk di input.

#### **17) Tampilan Layar** *Form* **Tambah User Dosen**

Pada Layar Form Tambah User Dosen, user harus mengisi data Nama Dosen. Terdapat tombol "Bersihkan" untuk mengembalikan data seperti sebelumnya dan tombol "Simpan" untuk menyimpan data baru yang siap untuk di input.

### **3.2 Menu Mahasiswa**

#### **1. Tampilan Layar** *Menu* **Aplikasi**

Pada Layar Menu Aplikasi, terdapat empat menu yaitu Menu Profil Perkembangan dan Rekam Jejak yang terdiri dari sub menu Rekam Jejak Bimbingan Akademik, Kegiatan Mahasiswa, Rencana Studi dan Studi Tetap.

#### **2. Tampilan Layar** *Menu* **Utama atau** *Dashboard*

Tampilan Layar Menu Utama atau Dashboard yang akan muncul setelah login dilakukan.

## **3. Tampilan Layar** *Menu* **Profil Perkembangan**

Pada Layar Menu Profil Perkembangan, terdapat tombol "Tambah" untuk menambahkan data profil perkembangan baru, tombol "Cetak" untuk mencetak data profil perkembangan, ikon "Ubah" untuk merubah data dosen, ikon "Hapus" untuk menghapus data profil perkembangan.

#### **4. Tampilan Layar** *Form* **Profil Perkembangan**

Pada Layar Form Tambah Profil Perkembangan, user harus mengisi data pada form tersebut. Terdapat tombol "Bersihkan" untuk mengembalikan data seperti sebelumnya dan tombol "Simpan" untuk menyimpan data baru yang siap untuk di input.

### **5. Tampilan Layar** *Menu* **Rekam Jejak Bimbingan Akademik**

Pada Layar Menu Rekam Jejak Bimbingan Akademik, terdapat tombol "Tambah" untuk menambahkan data rekam jejak bimbingan akademik baru, tombol "Cetak" untuk mencetak data rekam jejak bimbingan akademik, ikon "Ubah" untuk merubah data rekam jejak bimbingan akademik, ikon "Hapus" untuk menghapus data rekam jejak bimbingan akademik.

## **6. Tampilan Layar** *Form* **Rekam Jejak Bimbingan Akademik**

Pada Layar Form Rekam Jejak Bimbingan Akademik, user harus mengisi data semester, tanggal, pertemuan dan permasalahan. Terdapat tombol "Bersihkan" untuk mengembalikan data seperti sebelumnya dan tombol "Simpan" untuk menyimpan data baru yang siap untuk di input.

## **7. Tampilan Layar** *Menu* **Rekam Jejak Kegiatan Mahasiswa**

Pada Layar Menu Rekam Jejak Kegiatan Mahasiswa, terdapat tombol "Tambah" untuk menambahkan data rekam jejak kegiatan mahasiswa baru, tombol "Cetak" untuk mencetak data rekam jejak kegiatan mahasiswa, ikon "Ubah" untuk merubah data rekam jejak kegiatan mahasiswa, ikon "Hapus" untuk menghapus data rekam jejak bimbingan akademik.

## **8. Tampilan Layar** *Form* **Rekam Jejak Kegiatan Mahasiswa**

Pada Layar Form Rekam Jejak Kegiatan Mahasiswa, user harus mengisi data semester, tanggal, catatan. Terdapat tombol "Bersihkan" untuk mengembalikan data seperti sebelumnya dan tombol "Simpan" untuk menyimpan data baru yang siap untuk di input.

#### **9. Tampilan Layar** *Menu* **Rekam Jejak Rencana Studi**

Pada Layar Menu Rekam Jejak rencana studi, terdapat icon "Lihat" untuk melihat detil.

## **10.Tampilan Layar Detil Rekam Jejak Rencana Studi**

Pada tampilan Layar Menu Detil Rekam Jejak Rencana Studi S1. Terdapat tombol "Kembali" untuk kembali ke menu sebelumnya.

## **11.Tampilan Layar** *Form* **Ubah Rekam Jejak Rencana Studi**

Pada tampilan Layar Menu ubah Rekam Jejak Rencana Studi. Terdapat tombol "Kembali" untuk kembali ke menu sebelumnya, tombol "Bersihkan" untuk mengembalikan data seperti sebelumnya dan tombol "Simpan" untuk menyimpan data baru yang siap untuk di input.

## **12.Tampilan Layar** *Menu* **Rekam Jejak Studi Tetap**

Pada tampilan Layar Menu Rekam Jejak Studi Tetap. Terdapat tombol "Tambah" untuk menginput data baru yang akan ditambahkan.

### **13.Tampilan Layar Detil Rekam Jejak Studi Tetap**

Pada tampilan Layar Menu Detil Rekam Jejak Studi tetap. Terdapat tombol "Kembali" untuk kembali ke menu sebelumnya, tombol "Bersihkan" untuk mengembalikan data seperti sebelumnya dan tombol "Simpan" untuk menyimpan data baru yang siap untuk di input.

## **3.3 Menu Dosen Pembimbing Akademik**

## **1. Tampilan Layar** *Menu* **Aplikasi**

Pada Layar Menu Aplikasi, terdapat dua menu yaitu Mahasiswa Bimbingan dan Laporan Dosen PA. Menu Mahasiswa Bimbingan digunakan untuk menampilkan seluruh data mahasiswa milik dosen pembimbing terkait.

#### **2. Tampilan Layar** *Menu* **Utama atau** *Dashboard*

Tampilan Layar Menu Utama/Dashboard akan muncul setelah login dilakukan.

#### **3. Tampilan Layar** *Menu List* **Data Mahasiswa**

Pada tampilan Layar Menu List Data Mahasiswa. Terdapat icon "Lihat" untuk menampilkan detil tentang informasi profil perkembangan, rekam jejak bimbingan, kegiatan, rencana studi dan studi tetap mahasiswa.yang akan muncul setelah login dilakukan.

#### **4. Tampilan Layar** *Menu* **Detil Mahasiswa**

Pada tampilan Layar Menu Detil Mahasiswa. Terdapat icon "Profil Perkembangan", "Bimbingan Akademik", "Kegiatan Mahasiswa", "Rencana Studi " dan "Studi Tetap".

## **5. Tampilan Layar** *Menu List* **Data Profil Perkembangan**

Pada tampilan Layar Menu List Data Profil Perkembangan. Terdapat tombol "Kembali" untuk kembali ke menu sebelumnya dan tombol "Cetak" untuk mencetak data profil perkembangan.

#### **6. Tampilan Layar** *Menu List* **Data Rekam Jejak Bimbingan Akademik**

Pada tampilan Layar Menu List Data Rekam Jejak Bimbingan Akademik. Terdapat tombol "Kembali" untuk kembali ke menu sebelumnya, tombol "Cetak" untuk mencetak data bimbingan akademik dan icon "Lihat" untuk melihat detil rekam jejak bimbingan akademik.

#### **7. Tampilan Layar** *Menu* **Detil Rekam Jejak Bimbingan Akademik**

Pada tampilan Layar Menu Detil Rekam Jejak Bimbingan Akademik. Terdapat tombol "Kembali" untuk kembali ke menu sebelumnya, tombol "Bersihkan" untuk mengembalikan data seperti semula dan tombol "Simpan" untuk menyimpan data "Catatan Konsultasi" yang diberikan oleh dosen pembimbing akdemik.

#### **8. Tampilan Layar** *Menu List* **Data Rekam Jejak Kegiatan Mahasiswa**

Pada tampilan Layar Menu List Data Rekam Jejak Kegiatan Mahasiswa. Terdapat tombol "Kembali" untuk kembali ke menu sebelumnya, tombol "Cetak" untuk mencetak data kegiatan mahsiswa dan icon "Lihat" untuk melihat detil rekam jejak kegiatan mahasiswa.

#### **9. Tampilan Layar** *Menu* **Detil Rekam Jejak Kegiatan Mahasiswa**

Pada tampilan Layar Menu Detil Rekam Jejak Kegiatan Mahasiswa. Terdapat tombol "Kembali" untuk kembali ke menu sebelumnya.

## **10.Tampilan Layar** *Menu List* **Data Rekam Jejak Rencana Studi**

Pada tampilan Layar Menu List Data Rekam Jejak Rencana Studi. Terdapat tombol "Kembali" untuk kembali ke menu sebelumnya, tombol "Cetak" untuk mencetak data rencana studi dan icon "Lihat" untuk melihat detil rekam jejak kegiatan mahasiswa.

## **11.Tampilan Layar** *Menu* **Detil Rekam Jejak Rencana Studi**

Berikut adalah tampilan yang Layar Menu Detil Rekam Jejak Rencana Studi. Terdapat tombol "Kembali" untuk kembali ke menu sebelumnya dan tombol cetak untuk mencetak detil rencana studi.

#### **12. Tampilan Layar** *Menu List* **Data Rekam Jejak Studi Tetap**

Pada tampilan Layar Menu Detil Rekam Jejak Studi Tetap. Terdapat tombol "Kembali" untuk kembali ke menu sebelumnya, tombol "Cetak" untuk mencetak data studi tetap dan icon "Lihat" untuk melihat detil studi tetap.

## **13.Tampilan Layar** *Menu* **Detil Rekam Jejak Studi Tetap**

Pada tampilan Layar Menu Detil Rekam Jejak Studi Tetap. Terdapat tombol "Kembali" untuk kembali ke menu sebelumnya dan tombol cetak untuk mencetak detil rencana studi.

#### **14.Tampilan Layar Laporan Dosen Pembimbing Akademik**

Berikut adalah tampilan yang Layar Laporan Dosen Pembimbing Akademik. Terdapat tombol "Kembali" untuk kembali ke menu sebelumnya, tombol "Cetak" untuk mencetak data laporan.

## **15.Tampilan Layar Rekomendasi Dosen Pembimbing Akademik**

Pada tampilan Layar Rekomendasi Dosen Pembimbing Akademik. Terdapat tombol "Kembali" untuk kembali ke menu sebelumnya, tombol "Bersihkan" untuk mengembalikan data seperti semula dan tombol "Simpan" untuk menyimpan data "Rekomendasi" yang diberikan oleh dosen pembimbing akdemik.

## **3.4 Perbandingan Sistem Lama dan Sistem Baru**

Berikut adalah perbedaan sistem bimbingan akademik lama dengan sistem bimbingan akademik yang baru.

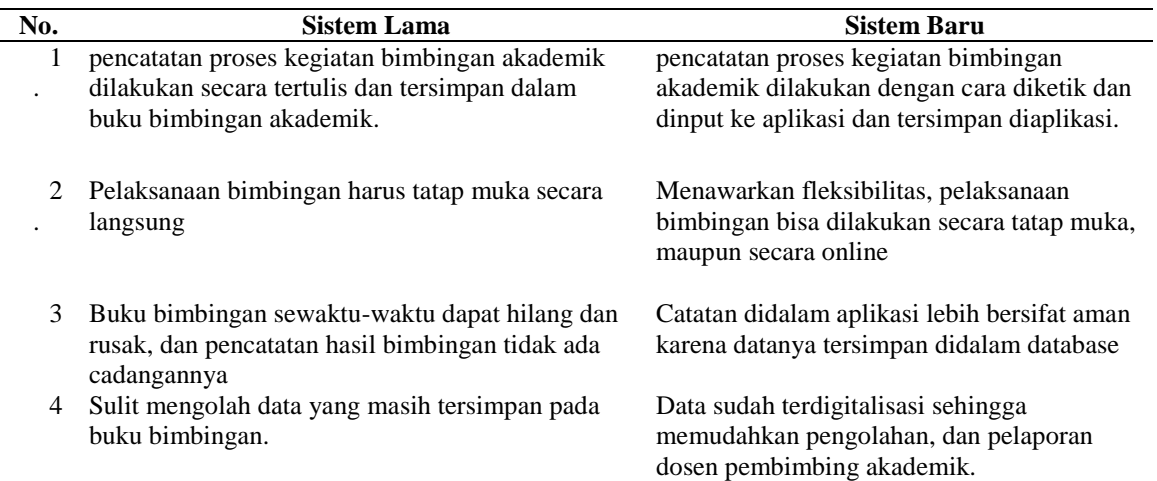

#### Tabel 1 Perbandingan Sistem Lama dan Sistem Baru

## **3.5 Pengujian Sistem Menggunakan Metode Black Box**

Aplikasi ini di uji dengan menggunakan perangkat dengan spesifikasi hardware dan software sebagai berikut: 1. Perangkat Keras:

- Laptop Lenovo X201<br>- Intel(R) Core(TM) i5
- Intel(R) Core(TM) i5 CPU M560  $\omega$ 2,67Ghz (CPU's) ~ 2,7Ghz
- *Memory* (*RAM*) 4096 M
- 2. Perangkat Lunak:
	- OS Windows 7 Ultimate 64-bit
	- Microsoft Office 2010
	- EdrawMax 6.3
	- Java Enterprise Edition
	- Java Development Kit
	- Ecplise Kepler
	- Jasper Report
	- Apache Tomcat
	- Xampp
	- MySQL

## **4. HASIL PENGUJIAN**

Berikut adalah hasil pengujian sistem menggunakan metode blackbox:

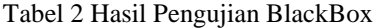

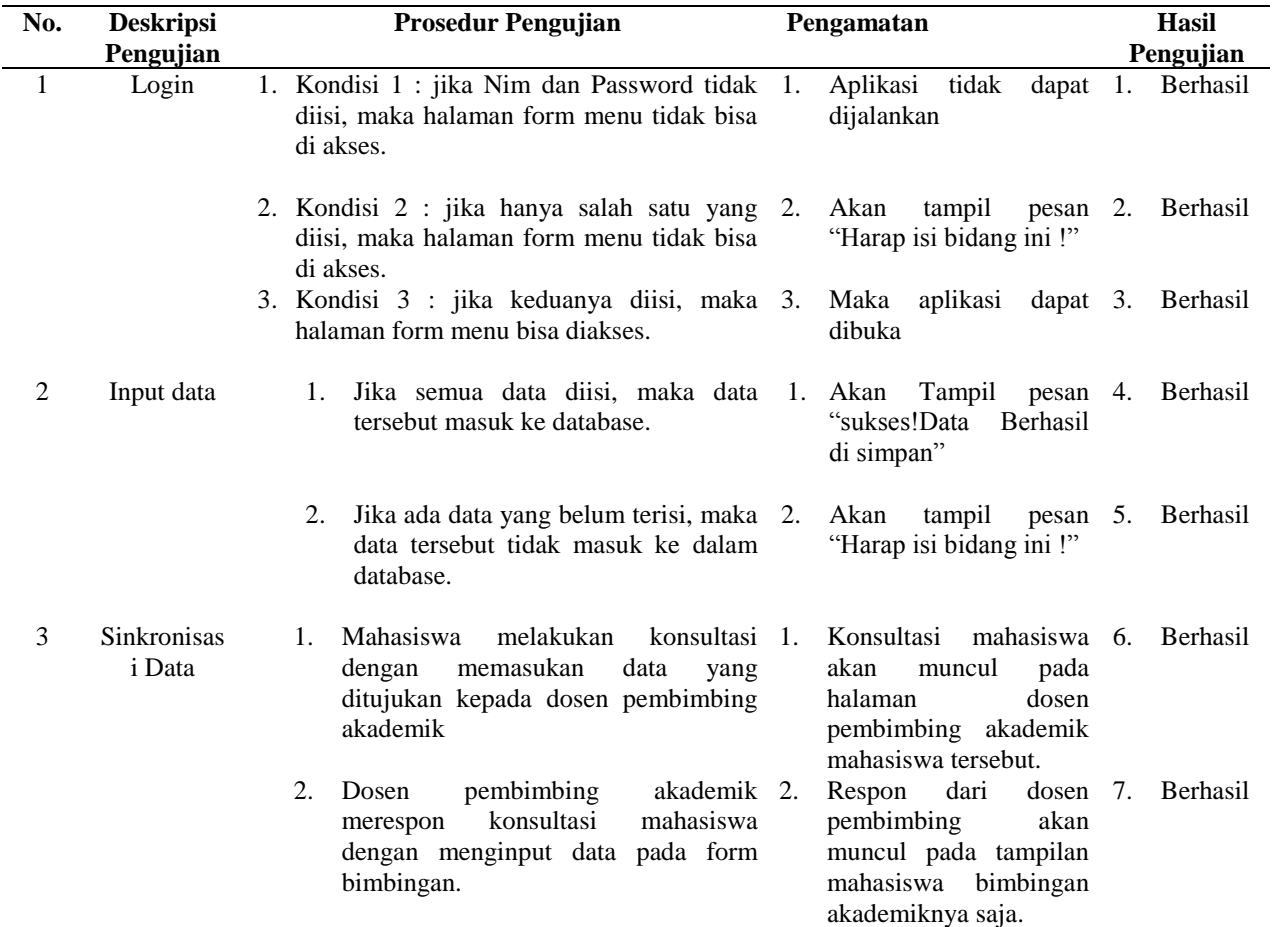

## **5. TEKNIK EVALUASI COGNITIVE WALKTHROUGH**

Setelah pembuatan program aplikasi bimbingan akademik selesai, digunakan teknik evaluasi cognitive walkthrough untuk mengevaluasi desain antarmuka, dengan perhatian khusus pada seberapa baik antarmuka mendukung "pembelajaran eksplorasi," yaitu, penggunaan pertama kali tanpa pelatihan formal. Responden pada penelitian ini berjumlah 35 orang terdiri dari 30 mahasiswa aktif dan 5 dosen yang membimbing mahasiswa. Diakhiri dengan pemberian pertanyaan. Berikut hasil penilaiannya.

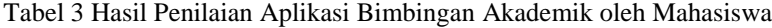

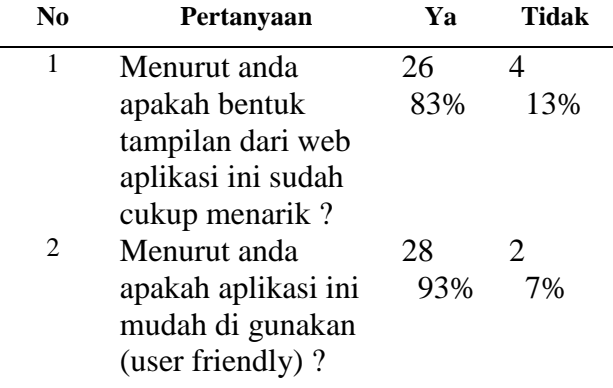

| N <sub>0</sub> | Pertanyaan                                                                                                    | Ya        | Tidak     |
|----------------|----------------------------------------------------------------------------------------------------|-----------|-----------|
| 3              | Menurut anda<br>apakah komposisi<br>warna dan tulisan<br>(penggunaan<br>huruf) sudah<br>cukup baik?             | 20<br>67% | 10<br>33% |
| 4              | Apakah dengan<br>adanya aplikasi ini<br>dapat membantu<br>proses bimbingan<br>akademik menjadi<br>lebih efektif | 22<br>73% | 8<br>27%  |
| 5              | Menurut anda<br>sudahkah fitur-fitur<br>yang tersedia<br>cukup lengkap ?                                        | 17<br>57% | 13<br>43% |

Tabel 4 Hasil Penilaian Aplikasi Bimbingan Akademik oleh Dosen Pembimbing Akademik

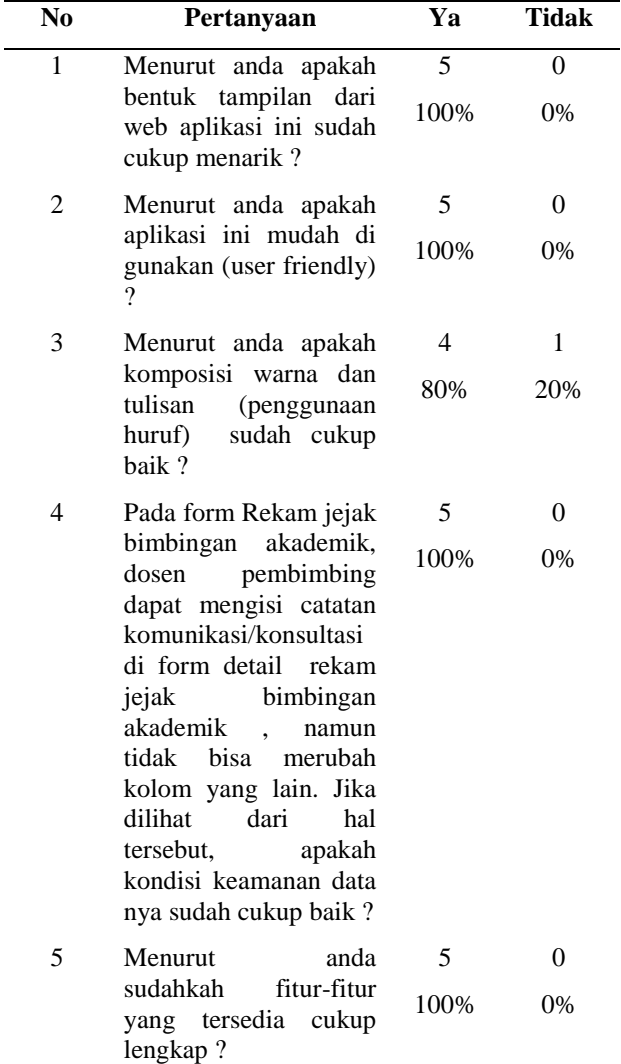

## **6. KESIMPULAN**

- 1) Pengembangan Aplikasi Bimbingan Akademik melalui beberapa tahapan, dimana dalam pengembangan menggunakan metode waterfall, melakukan pengujian fungsi kerja aplikasi menggunakan metode blackbox serta evaluasi tampilan dengan menerapkan metode cognitive walkthrough dan diakhiri dengan pemberian pertanyaan kepada user.
- 2) Aplikasi ini digunakan oleh tiga user, yaitu admin, mahasiswa dan dosen pembimbing akademik. Selain membantu mahasiswa dalam melaksanakan bimbingan akademik data dari aplikasi ini digunakan sebagai bahan evaluasi karna sudah berbentuk digital.
- 3) Lanjutan dari penelitian adalah mengevaluasi hasil penggunaan aplikasi serta pengembangan dengan menerapkan best practice pelaksanaan bimbingan akademik.

## **DAFTAR PUSTAKA**

- [1] Amarullah, F. (2015). Perancangan Aplikasi Bimbingan Akademik Dan Komunikasi Mahasiswa Berbasis Web. Jakarta, STT PLN, 2015
- [2] Ifdil. (2013). Konseling Online Sebagai Salah Satu Bentuk Pelayanan E-konseling. Jurnal Konseling dan Pendidikan, 15022
- [3] Jumri, J. P. (2013). Perancangan Sistem Monitoring Konsultasi Bimbingan Akademik Mahasiswa dengan Notifikasi Realtime Berbasis SMS Gateway
- [4] Marjatta Vanhalakka-Ruoho, E. A. (2014). E-counselling implementation: Students' life stories and counselling technologies in perspective . International Journal of Education and Development using Information and Communication Technology , 32-48
- [5] Wardani, K. T. (2012). Pembangunan Sistem Informasi Akademik Lembaga Bimbingan Belajar Spectrum Kristin Tyas Wardani. Jurnal Sentra Penelitian Engineering dn Edukasi
- [6] Wibisono, S. (2013). Aplikasi Pengolah Bahasa Alami untuk Query Basisdata Akademik dengan Format Data Xml . Jurnal Teknik Informatik DINAMIK, 65-79